# File & Serve Xpress

# Public Access Terminal (PAT) How to File a Transaction

User Guide

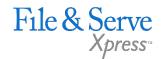

## (PAT) How to File a Transaction

# Submitting Transactions through a Public Access Terminal (PAT) Overview Logging on to the Public Access Terminal Initiating a Case through the Public Access Terminal Submitting Transactions in Existing Cases through the Public Access Terminal

# Submitting Transactions through a Public Access Terminal (PAT) Overview

File & ServeXpress provides Public Access Terminals (PATs) at Courthouses in many jurisdictions where Courts utilize File & ServeXpress for eFiling Purposes. Clients can use PATs to file transactions to the Court and can also view, print or download documents from cases as well. Use of the PATs are free of charge.

### **Logging on to the Public Access Terminal**

- 1. To submit a transaction to the court or search the File & ServeXpress database by utilizing the public access terminal (PAT) at the Clerk's office, the non-subscriber must first obtain a one-time User ID and Password from the clerk.
- 2. At the PAT Welcome screen, the user will hover over Submit Filings and make their filing selection:

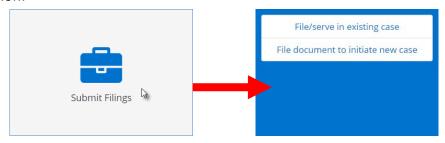

3. This action will bring up the Filing Sign On screen. The user will enter the PAT User ID and password provided by the clerk and click Sign On:

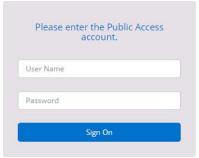

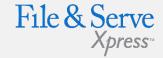

# **Public Access Terminal Tips:**

- ✓ From any of the screens in File & ServeXpress, you may click on the File & ServeXpress Support link in the upper right hand corner of the screen. This link provides access to access support links to File & ServeXpress Customer Support, File & ServeXpress Rules, and Support Statistics.
- ✓ File & ServeXpress Customer Support's phone number is 1-888-529-7587.
- ✓ File & ServeXpress Customer Support is available 24 hours per day.
- ✓ If you are a member of a law firm you will need to choose the attorney at your firm who is authorizing the transaction. You would just need to choose his or her name from the 'Authorized By' dropdown.

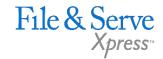

4. The Public Access Terminal Agreement will appear.

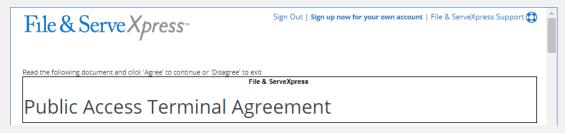

5. The PAT user must 'Agree' terms of the agreement to proceed with the transaction in the File & ServeXpress application.

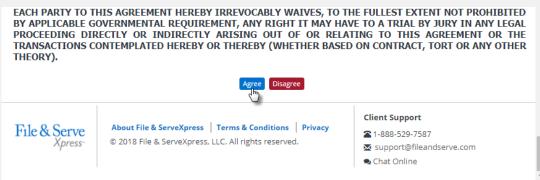

After sign on, the user will return to the home screen and will have the choice of filing in an existing case or filing a document to initiate a new case.

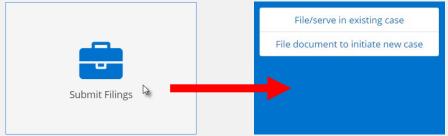

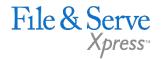

1. Click on the link File document to initiate new case if your case does not already exist at the court.

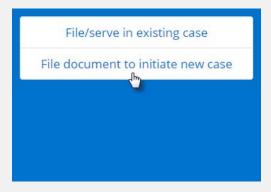

2. To initiate a new case, at the Case Information Screen select a Court and click **Continue**.

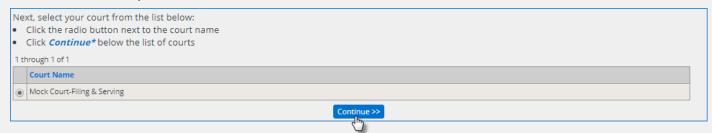

3. Once within the selected court, select a Case Class and click Continue.

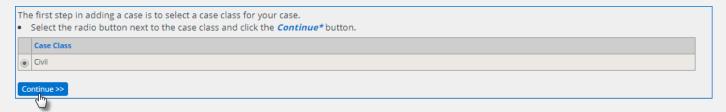

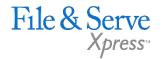

4. Enter the requested case information: Division (if dropdown is provided), Case Type and Case Name and click Continue. The Cases Name should be entered according to local Court Rule or State Supreme Court Guidelines.

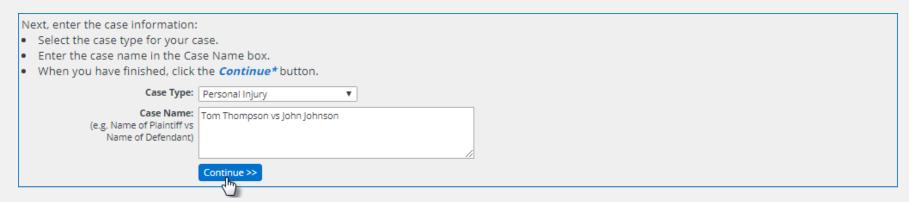

5. Choose to file as a Pro Se (not represented by an attorney) or as a non-subscriber law firm.

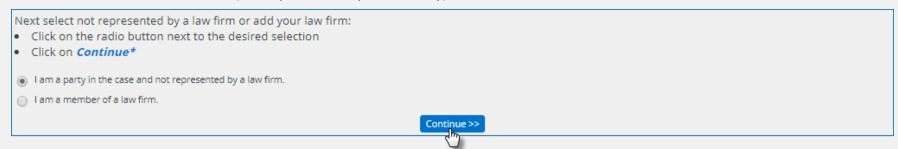

6. Click Continue.

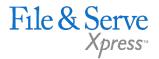

- 7. At the Document Level you can attach your documents to the transaction. The steps for attaching a document are as follows:
  - Choose a document type from the Document Type dropdown.
  - Locate the document on your drive by clicking the Choose File button under the Add a document to your Transaction line.
  - Enter the title of your document in the Document Title field.
  - » Choose the document "Access Level" (if selections are provided by the court) by choosing the appropriate radio button.

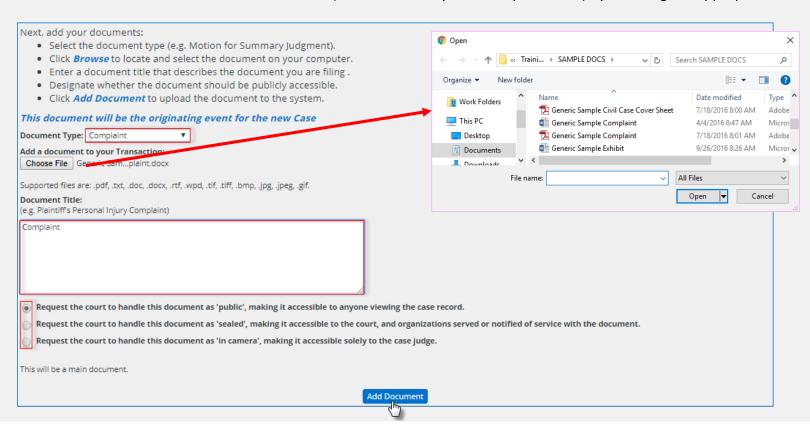

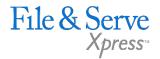

8. Add any other documents you may wish to upload at this time by following the directions above. Indicate which document is the main document and which document(s) are the supporting documents.

### 9. Click Continue.

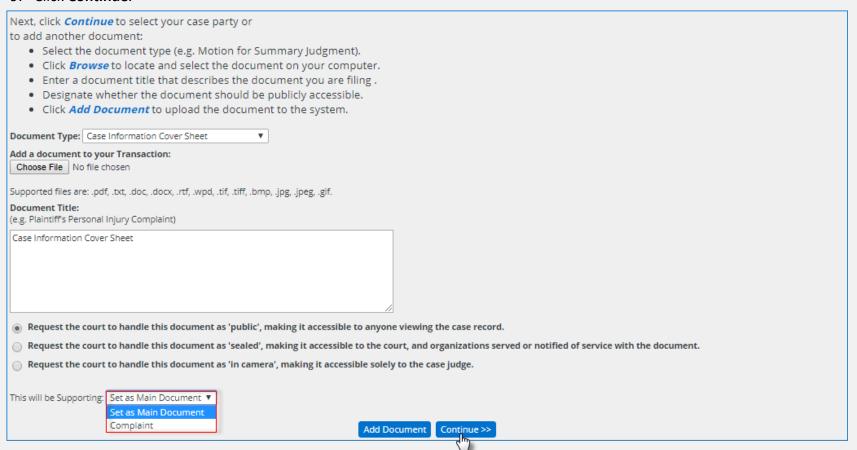

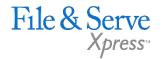

- 10. After all documents are attached you can now enter the party information. To add parties take the follow steps:
  - » Select initiating or additional party
  - » Choose the type of entity (individual or organization)
  - » Choose the party type.
  - » Enter first, middle and last name.
  - » Click Add Party.

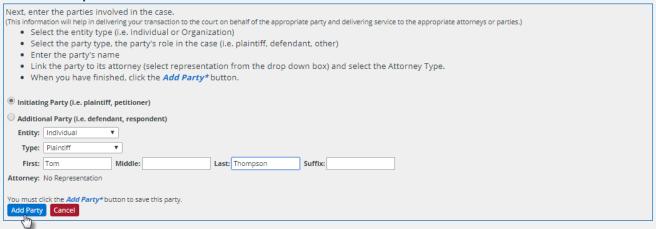

- 11. You will follow this process until all parties are entered.
- 12. Once you are done adding parties then click on the **Continue** button.
- 13. You are now taken to the Review and Submit level.

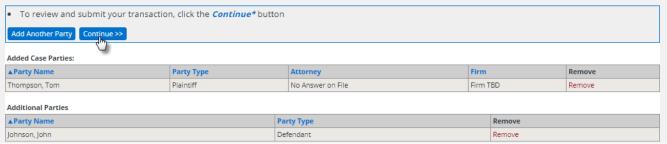

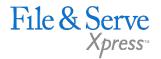

14. While in the Review screen, if you click on the blue Original File hyperlink, the attached document will display. The document title hyperlink displays the PDF version.

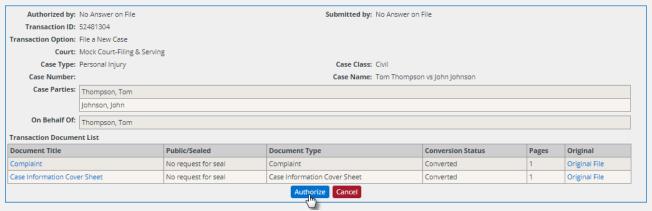

15. Once you are finished reviewing, click **Authorize**. Once the page refreshes you will see a Transaction Receipt that shows the details of the transaction that you just submitted. You can print the Transaction Receipt, start a new transaction or complete your transaction by selecting the appropriate option on the screen.

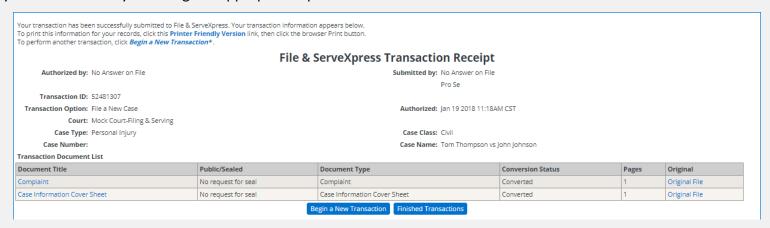

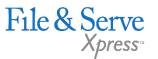

1. To submit a document in an existing case click on the File in existing case link.

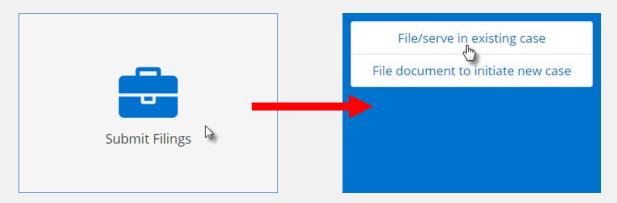

2. The next screen is the Case Information level. Choose the Court to whom you wish to submit your document and click **Continue**.

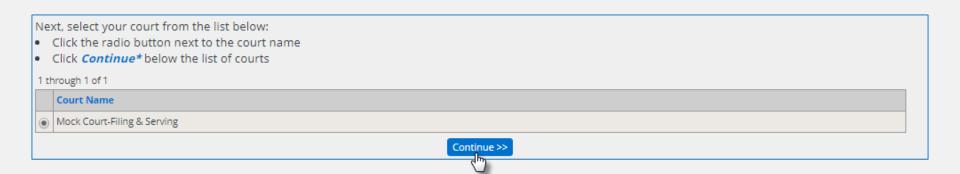

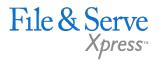

3. Once the court is selected, type in the case name or case number and click **Search**.

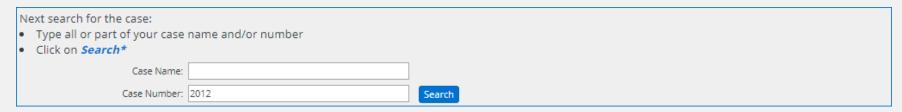

4. When the selected case appears, click on the radio button to the left of the case and click **Continue**.

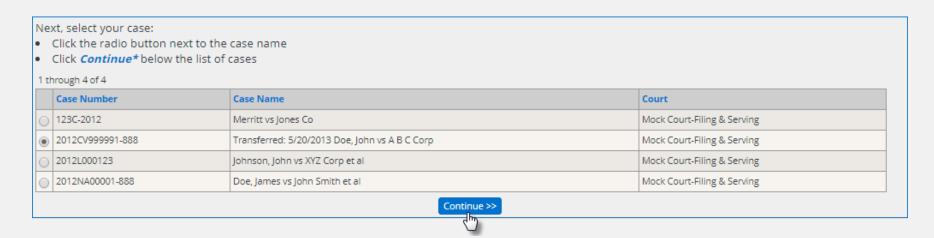

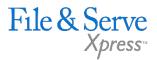

- 5. Select one of the following that applies to you:
  - » Choose the law firm that represents you; OR
  - » Choose "I am a party in the case and not represented by a law firm."; OR
  - » Choose "I am a member of a law firm that is not listed above."
  - » Or not represented by a law firm or add your law firm and click **Continue**.

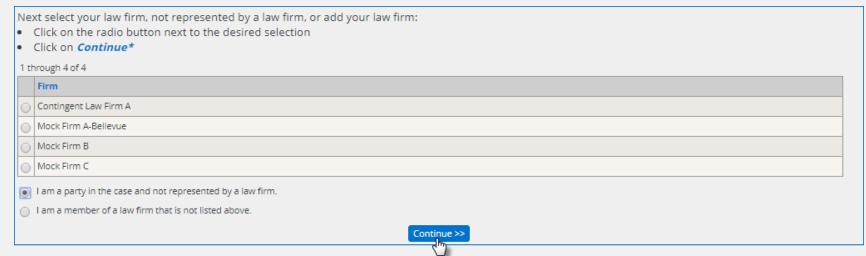

6. Choose your party from the list provided and click **Continue.** 

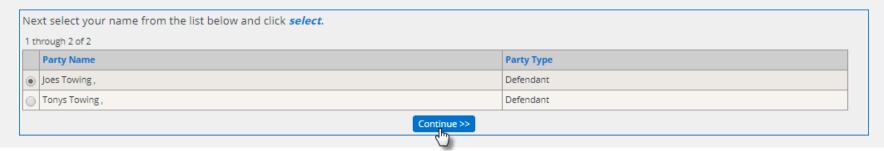

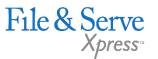

- 7. At the Document Level you can attach your documents to the transaction. The steps for attaching a document are as follows:
  - » Choose a document type from the Document Type dropdown.
  - » Locate the document on your drive by clicking the Choose File button under the Add a document to your Transaction line.
  - » Enter the title of your document in the Document Title field.
  - » Choose the document "Access Level" (if selections are provided by the court) by choosing the appropriate radio button.

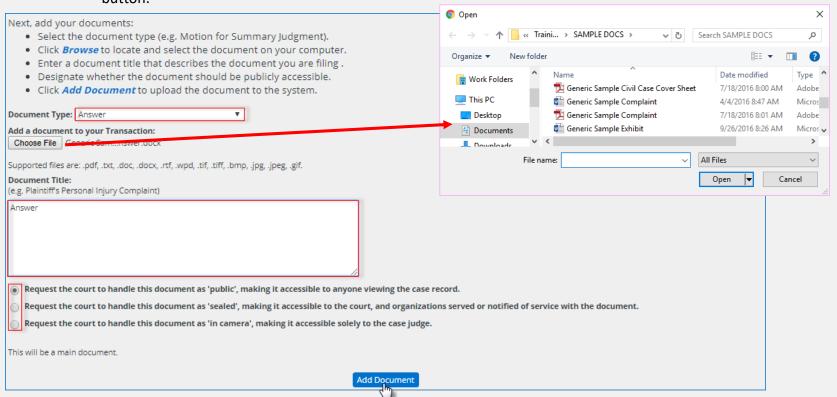

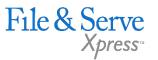

- 8. Add any other documents you may wish to upload at this time by following the directions above. Indicate which document is the main document and which document(s) are the supporting documents.
- 9. Click Continue.

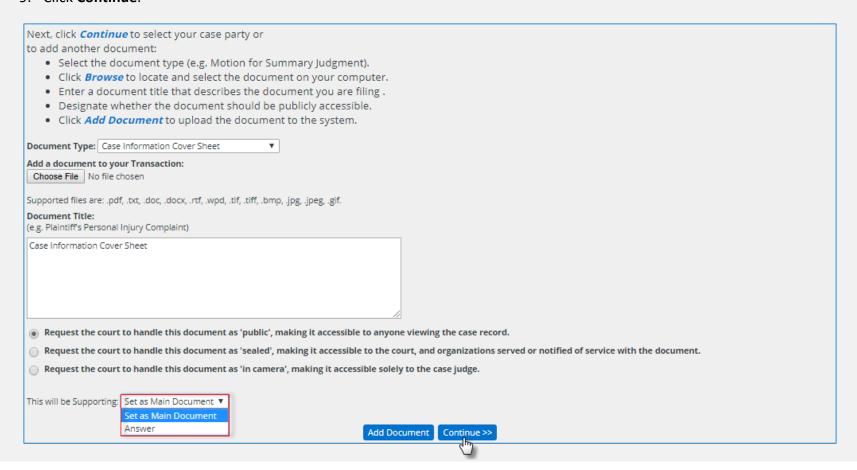

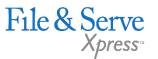

- 10. The next screen is the Sending Parties level. At this screen you choose the parties on whose behalf you are submitting the document by clicking the radio button to the left of the party.
- 11. Click Continue once all your selections are made.

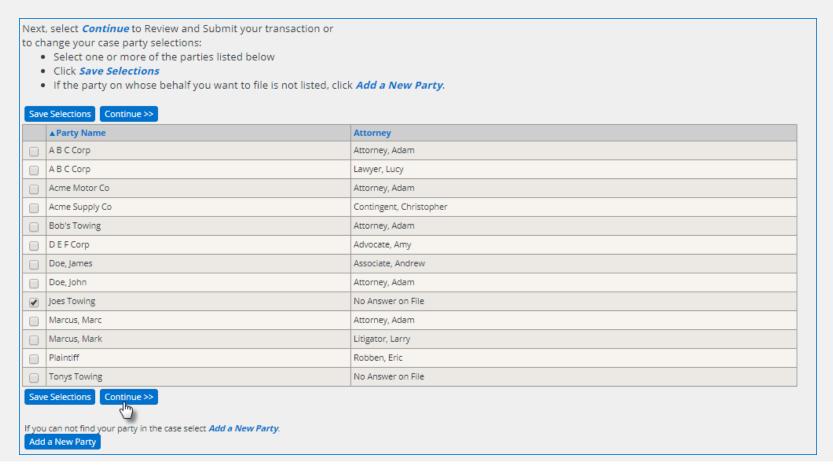

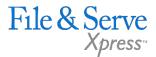

- 12. If you need to add additional parties, you can do so from this screen. To add new parties please take the following steps:
  - » Click on the Add a New Party button
  - » Choose the type of entity (individual or organization)
  - » Choose the party type
  - » Enter the First, Middle and Last name of the party.
  - » Select the attorney and attorney type.
  - » Click Add Party to add the party to the case.

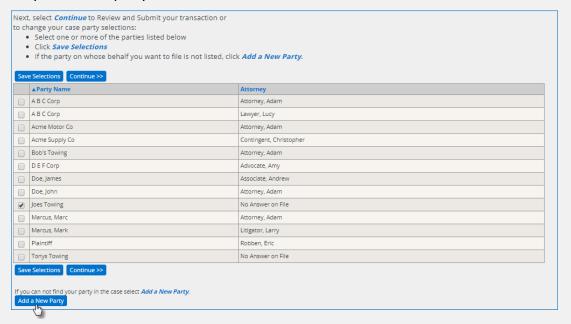

- 13. Click Continue.
- 14. You are now at the Review & Submit level.

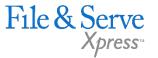

15. While in the Review screen, if you click on the blue Original File hyperlink, the attached document will display. The document title hyperlink displays the PDF version.

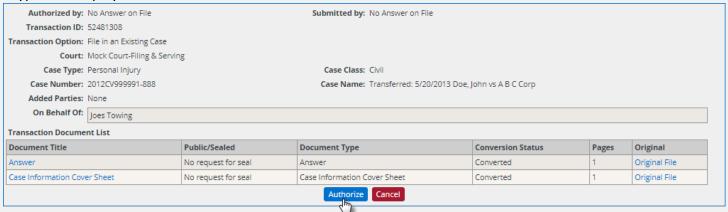

16. Once you are finished reviewing, click **Authorize**. Once the page refreshes you will see a Transaction Receipt that shows the details of the transaction that you just submitted. You can print the Transaction Receipt, start a new transaction or complete your transaction by selecting the appropriate option on the screen.

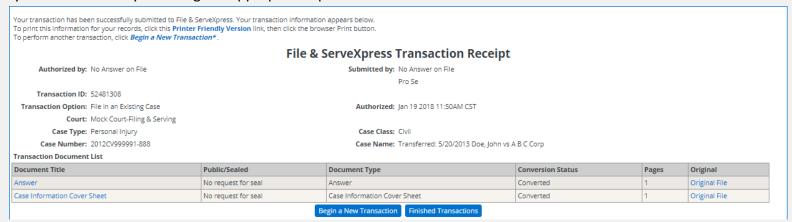